## **Adding Testimonial Tree to Present**

In Moxi Present, you can add web content from other sites to your CMA by creating a custom page. Here is an article on how to create a custom page in Present

## [Create a Custom Page](https://support.moxiworks.com/hc/en-us/articles/211238863-Create-a-Custom-Page)

First, you will need to generate a widget from your Testimonial Tree account to input into your custom page.

## **HOW TO CREATE A TESTIMONIAL TREE WIDGET**

- 1. Go to **External Links**, then open Testimonial Tree.
- 2. In the dashboard, click on **Widgets** to expand the sub-menu then select **Add Widget.**

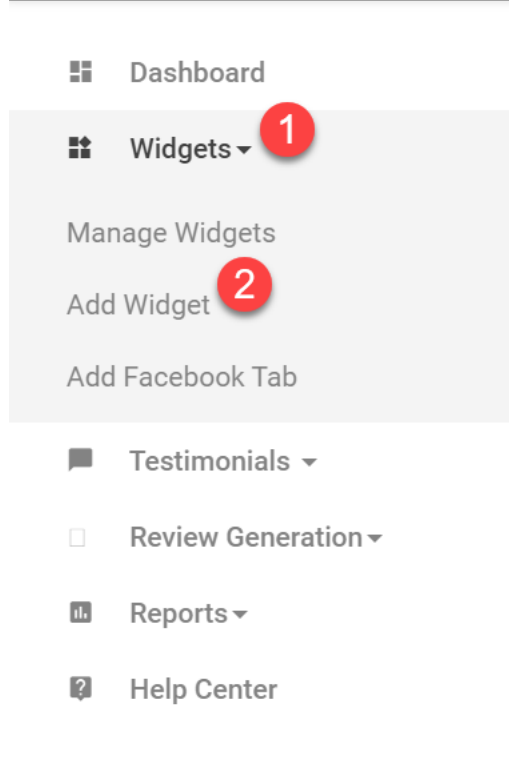

3. Choose your **Widget Type** by selecting **Choose and Continue.**

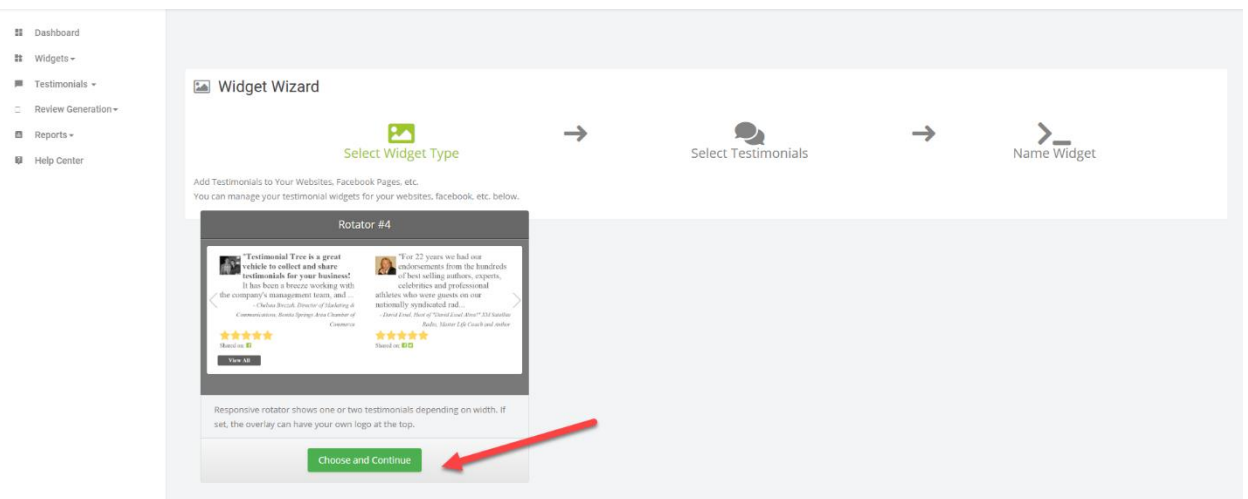

4. Set the time frame, ratings, location, and other search criteria to filter out which testimonials you would like to find.

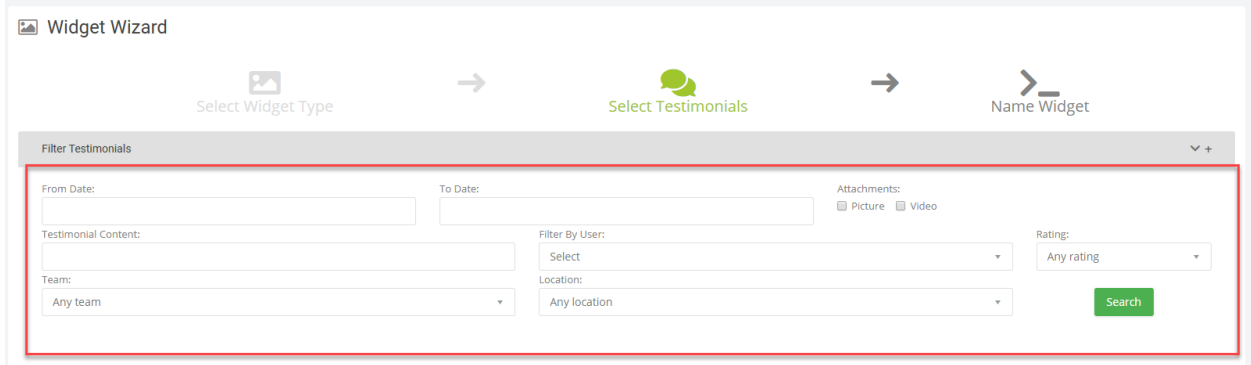

5. Select the **Add** button on any specific testimonials you would like to include in your Present page. Then, scroll down to select **Continue**.

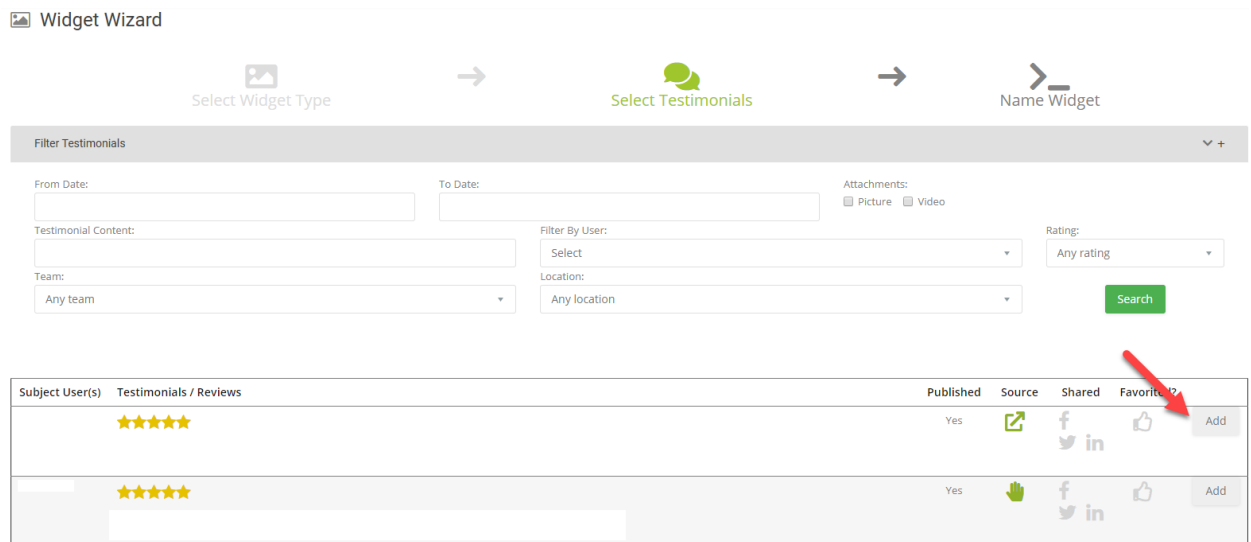

6. Title your widget and select **Finish** when you're done.

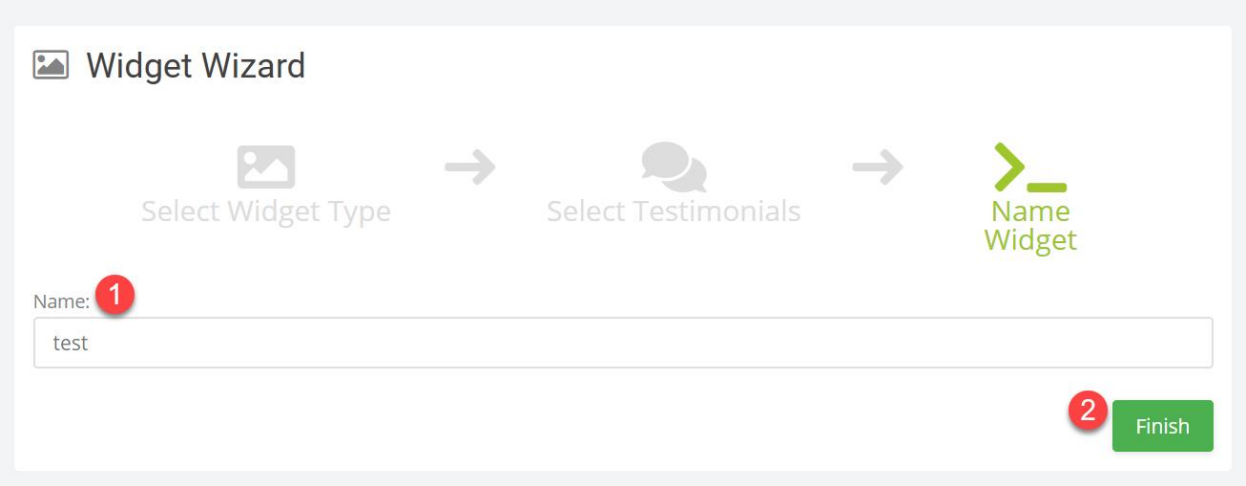

7. The system will give you two options now. Choose "Add Widget Myself" to receive your code for your custom page.

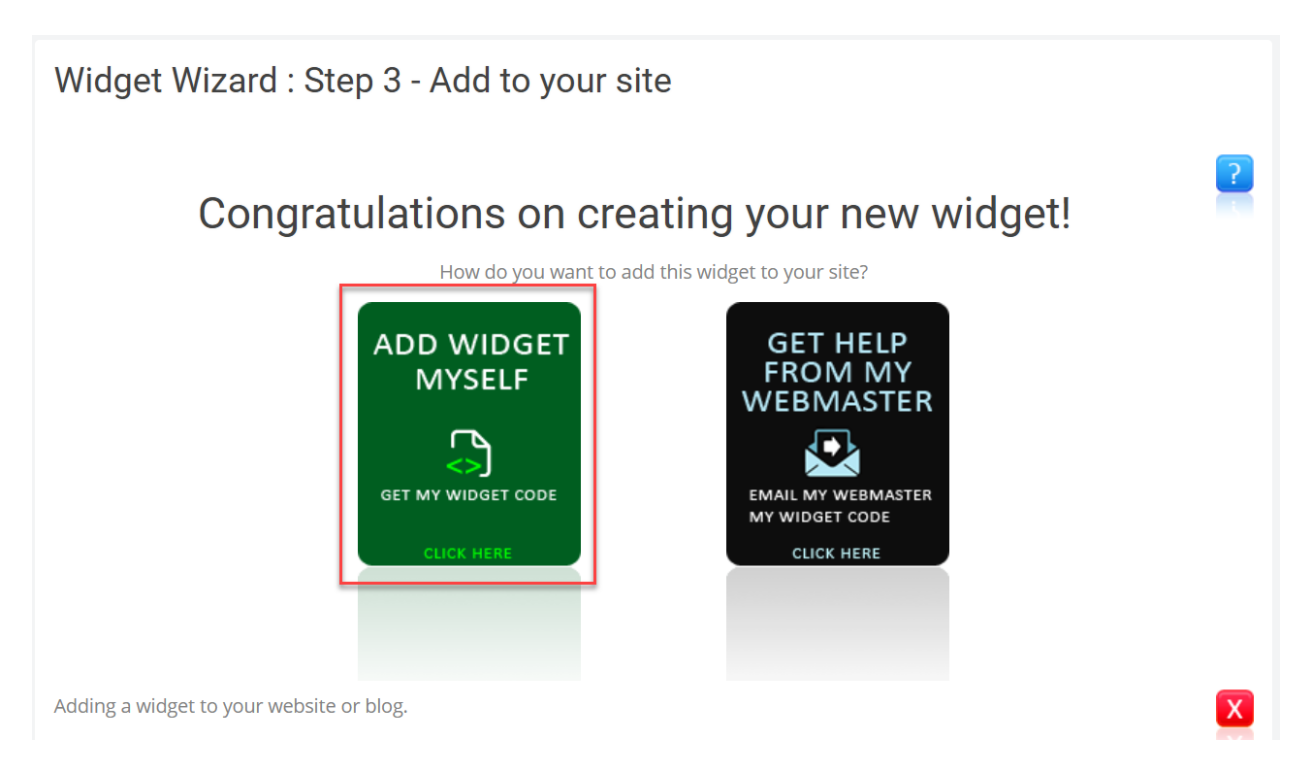

8. You have two options here: the iFraming code and the webpage URL. Either of these will work with your presentation.

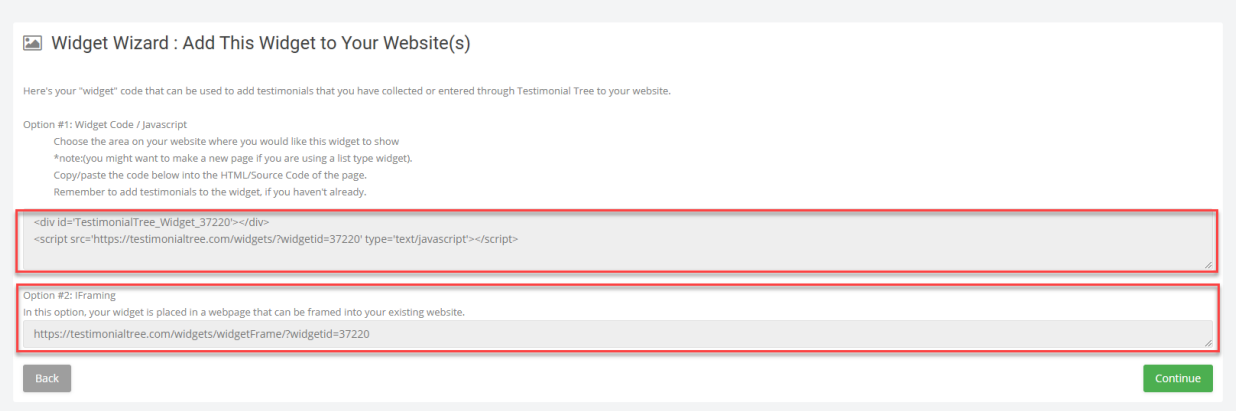

## **HOW TO INTEGRATE YOUR TESTIMONIAL TREE CODE/URL INTO PRESENT**

1. From the **Pages** tab of your presentation, select **Add Page** then choose **Create New** from the drop-down menu.

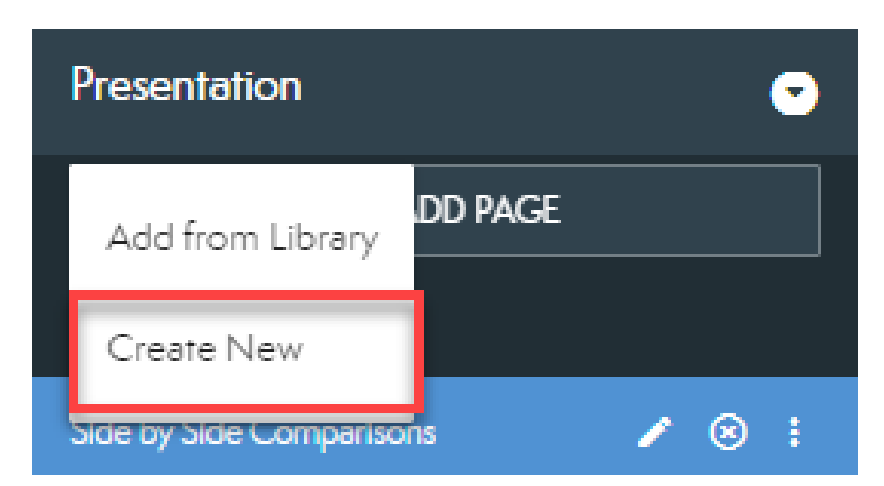

2. Select **Build Page** from the pop-up (see below).

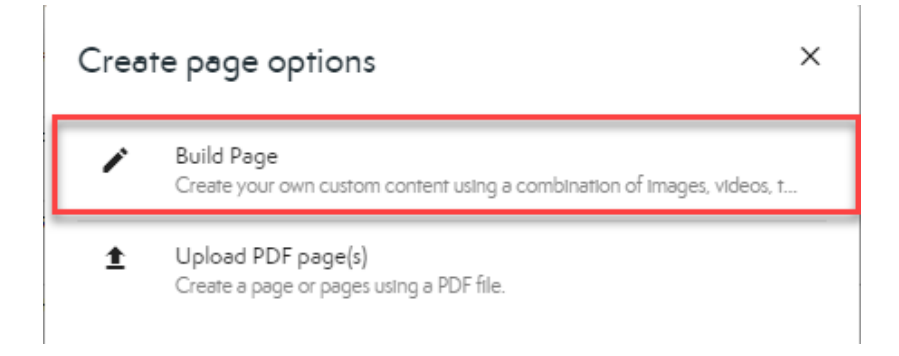

3. Choose your desired page layout then select **Create** (see below).

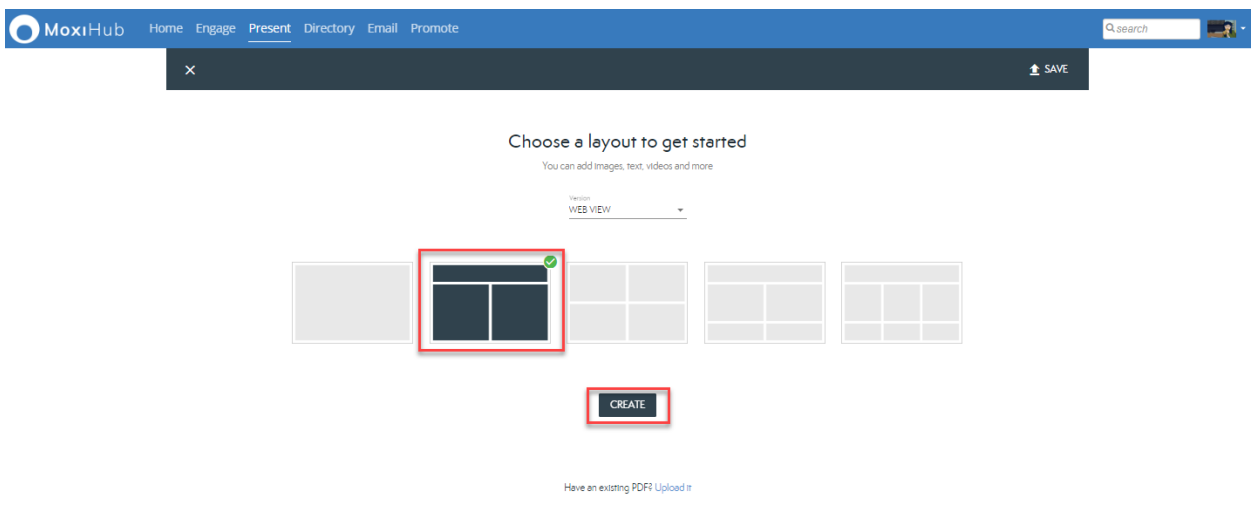

4. Select **More** from the page options (see below).

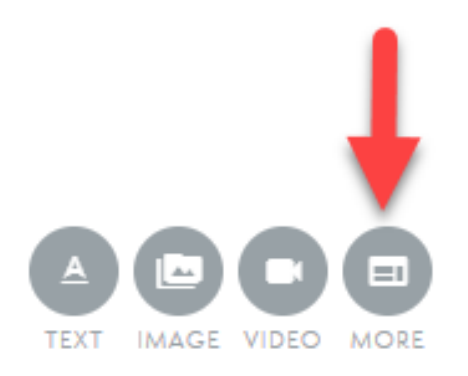

5. From the Settings Bar, select the **iFrame globe** (see below). Only choose this option if you copied the webpage URL. If you copied the code, select the **Embed Media** option.

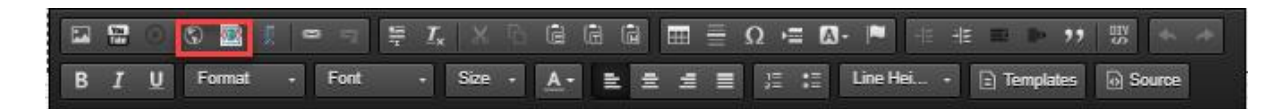

6. In the pop-up, enter the code or webpage URL from Testimonial Tree into the empty field then select **OK.** Save the page then close out of the Custom Page editor to see your testimonials. It should look something like this (see below).

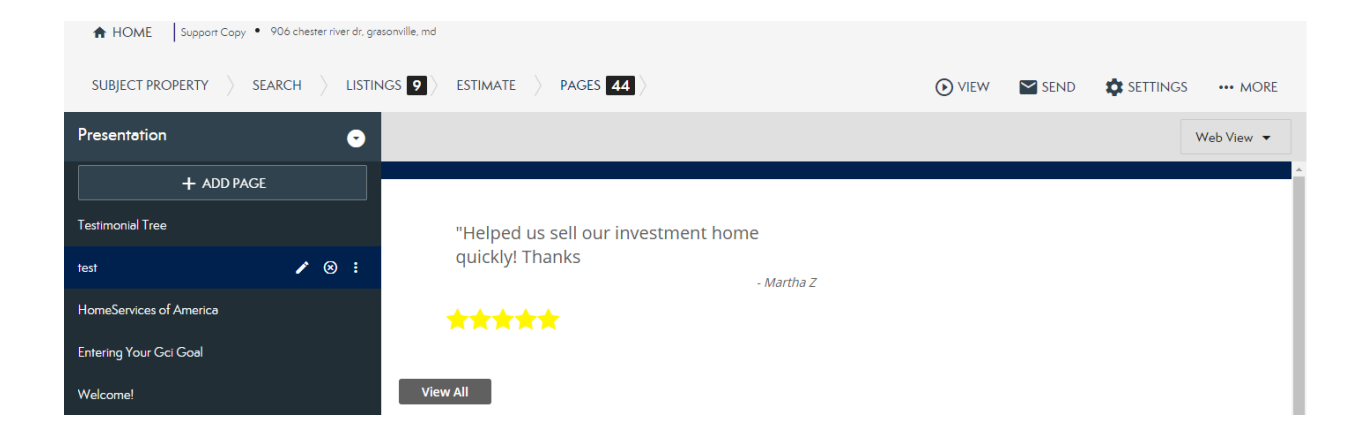